## **How do I set up my eMail account under Microsoft Outlook 2007 ?**

When first setting up Microsoft Outlook 2007 you will be supported by a wizard.

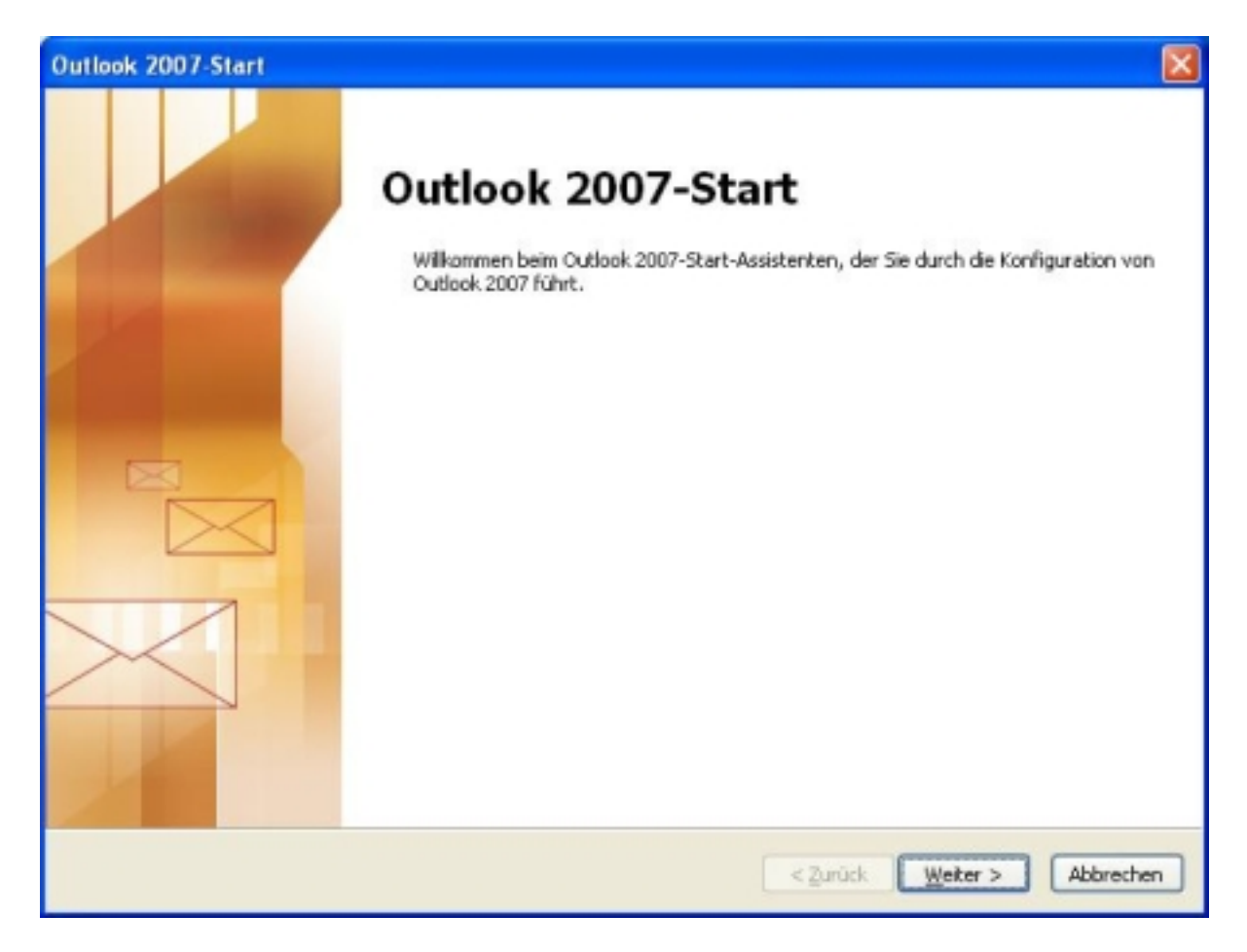

Click the **"Next"** button to proceed.

Choose **"Yes"**.

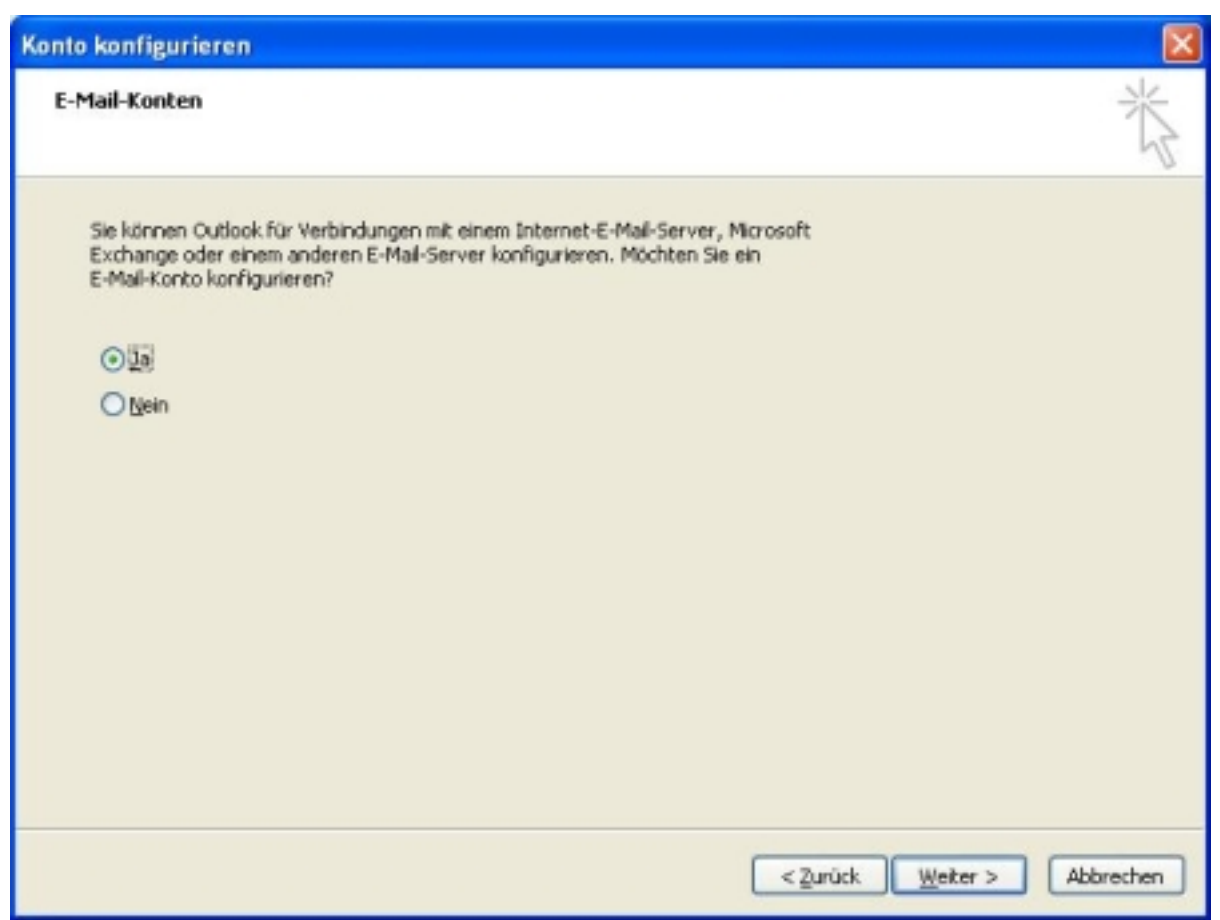

Click the **"Next"** button to proceed.

Check the Checkbox "**Manually configure server settings or additional server types**".

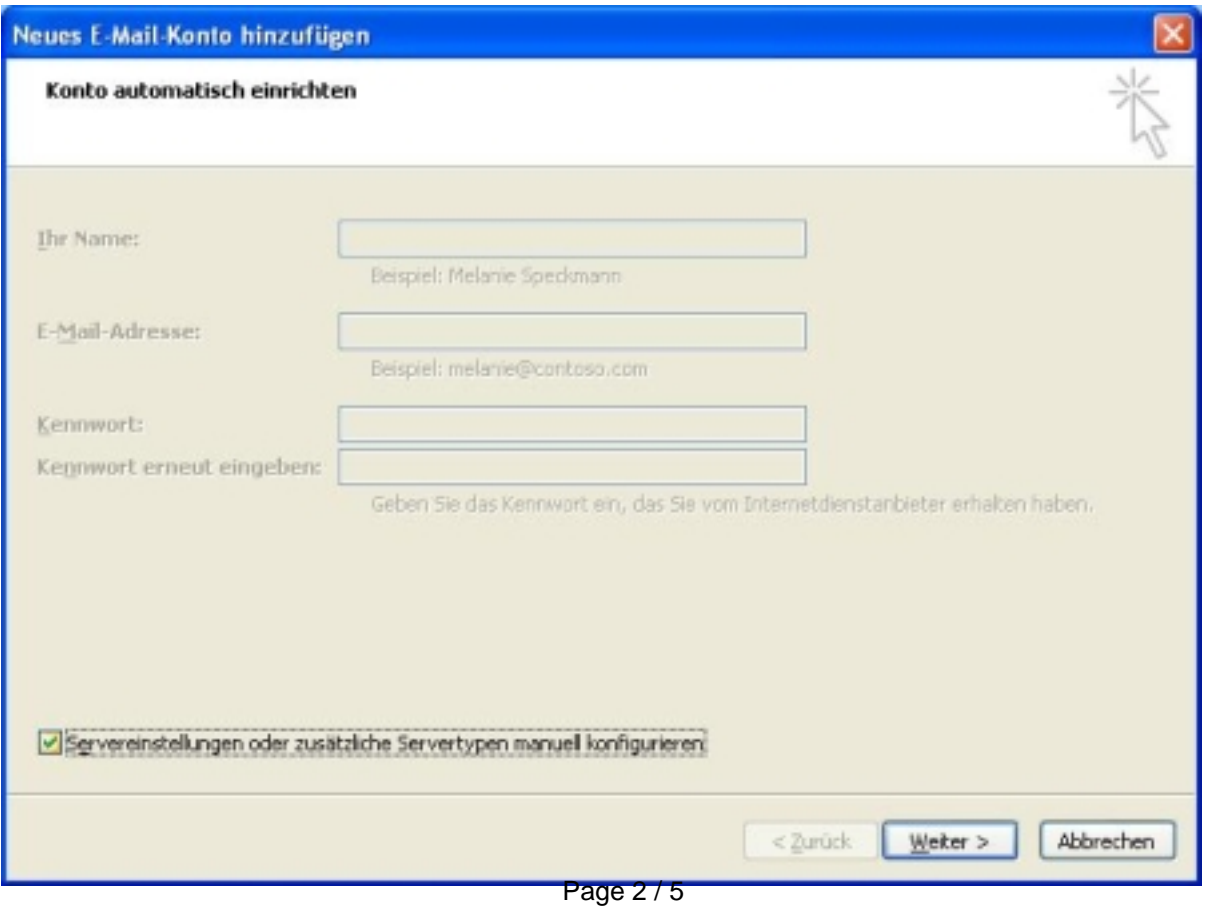

**(c) 2024 EUserv Internet <support@euserv.de> | 2024-05-08 05:47**

Click the **"Next"** button to proceed.

#### Choose **"Internet E-Mail"**.

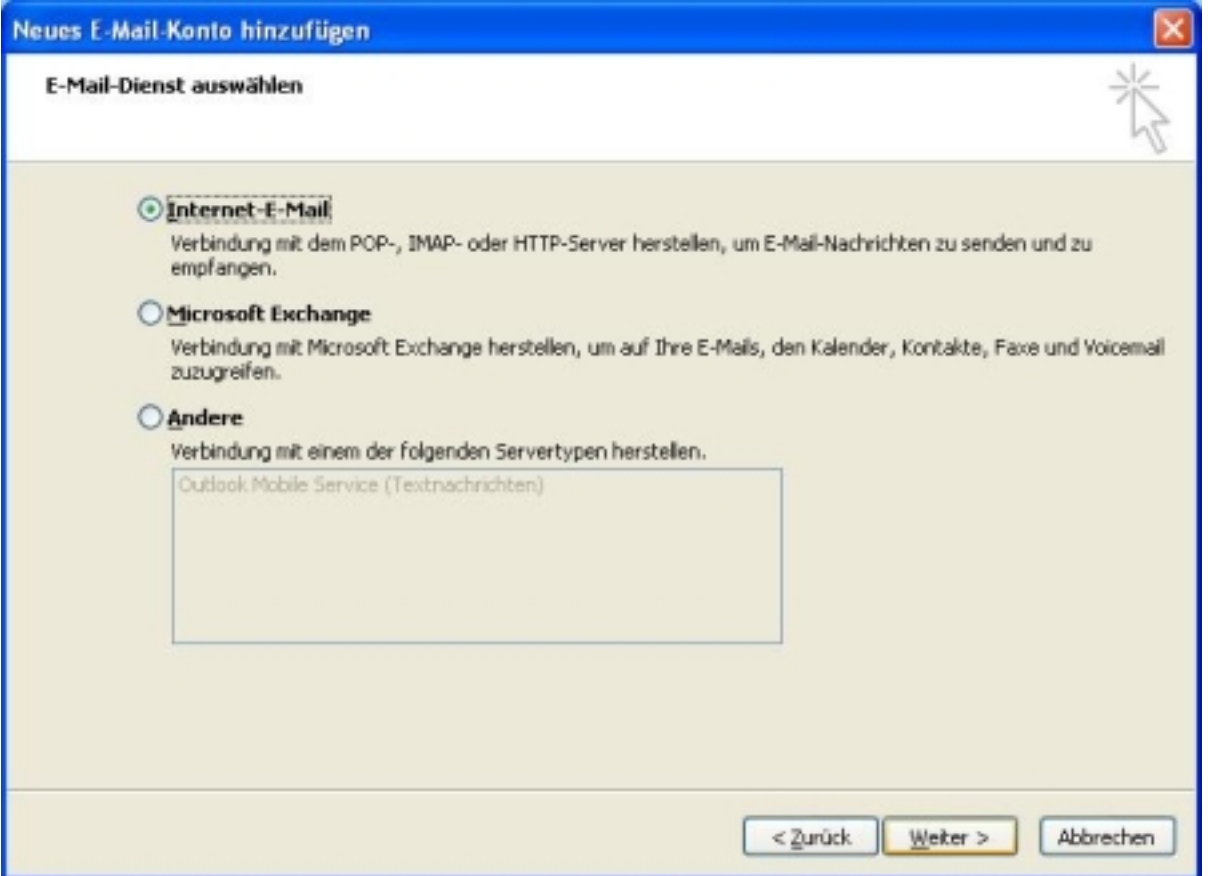

Click the **"Next"** button to proceed.

Under **"User Information"** enter the corresponding data. Please enter all data (according to our defaults) under **"Server Information"**. Leave the "Required Login using Secure Password Authentication (SPA) **disabled**.

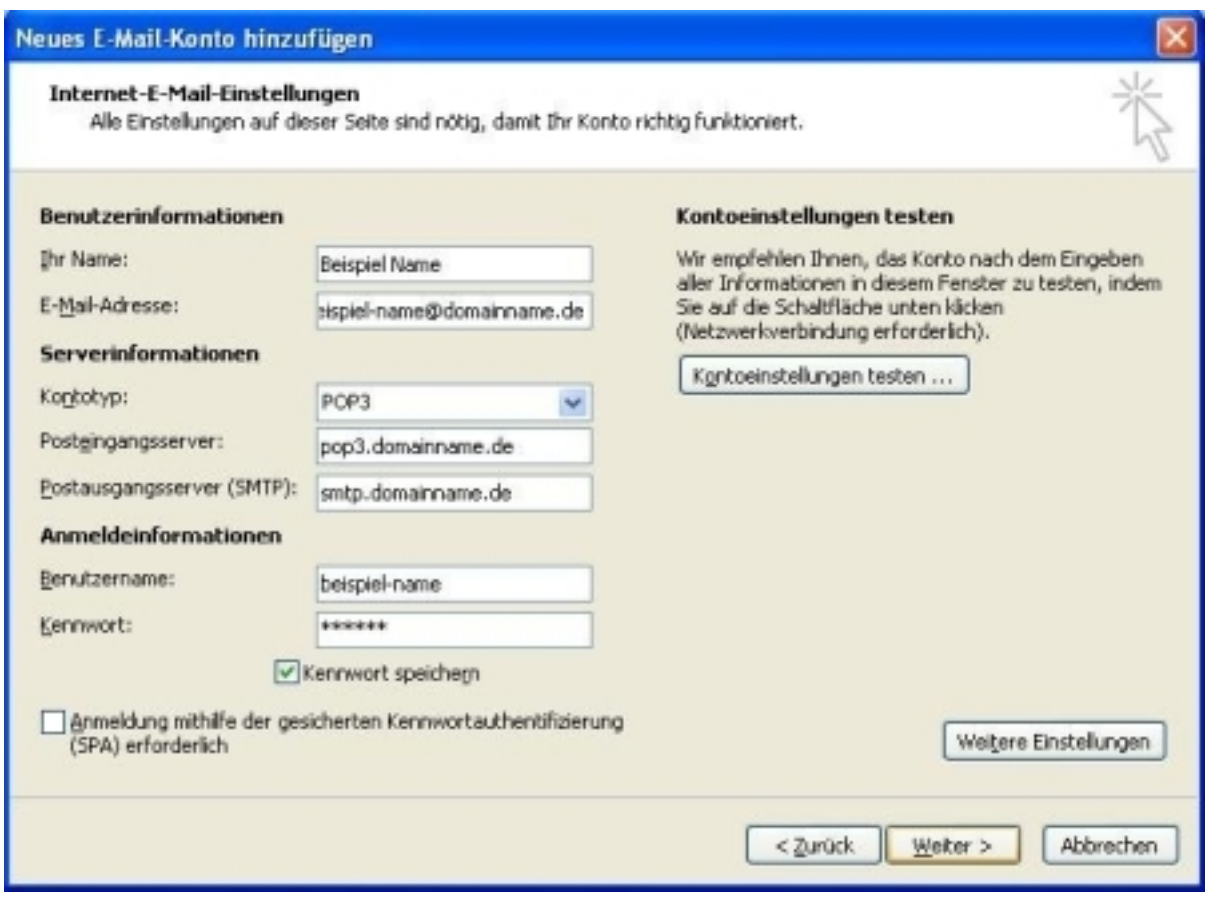

Afterwards please click the **"Test Account Settings ..."** button to test your configuration.

If you have made modifications please confirm with **"Next**".

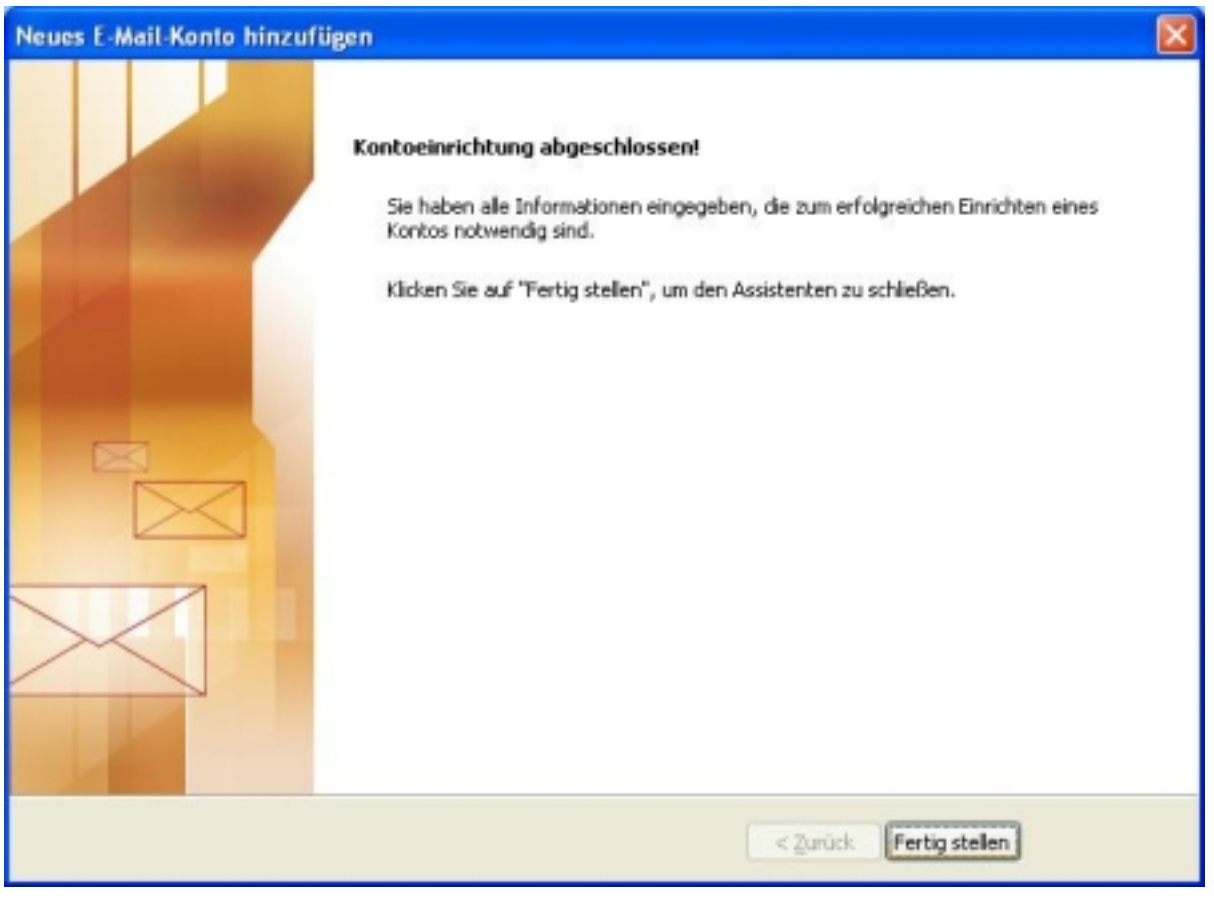

Page 4 / 5

**(c) 2024 EUserv Internet <support@euserv.de> | 2024-05-08 05:47**

Click **"Finish"** to complete the wizard. Unique solution ID: #1294 Author: EUserv Support Last update: 2012-07-12 14:26